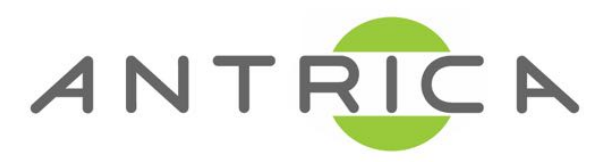

# **ANT-2601/2604 QUICK START GUIDE**

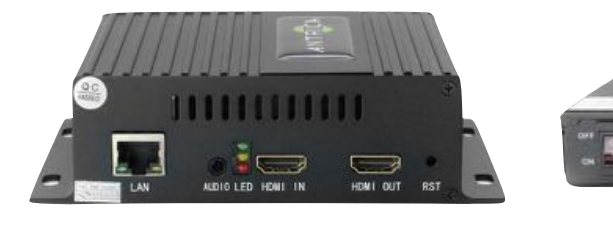

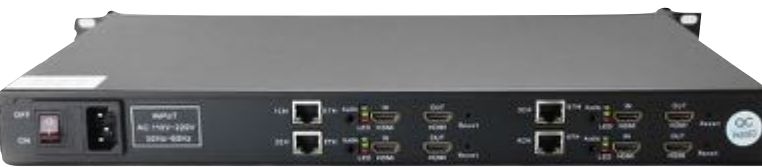

# **Decoder Series**

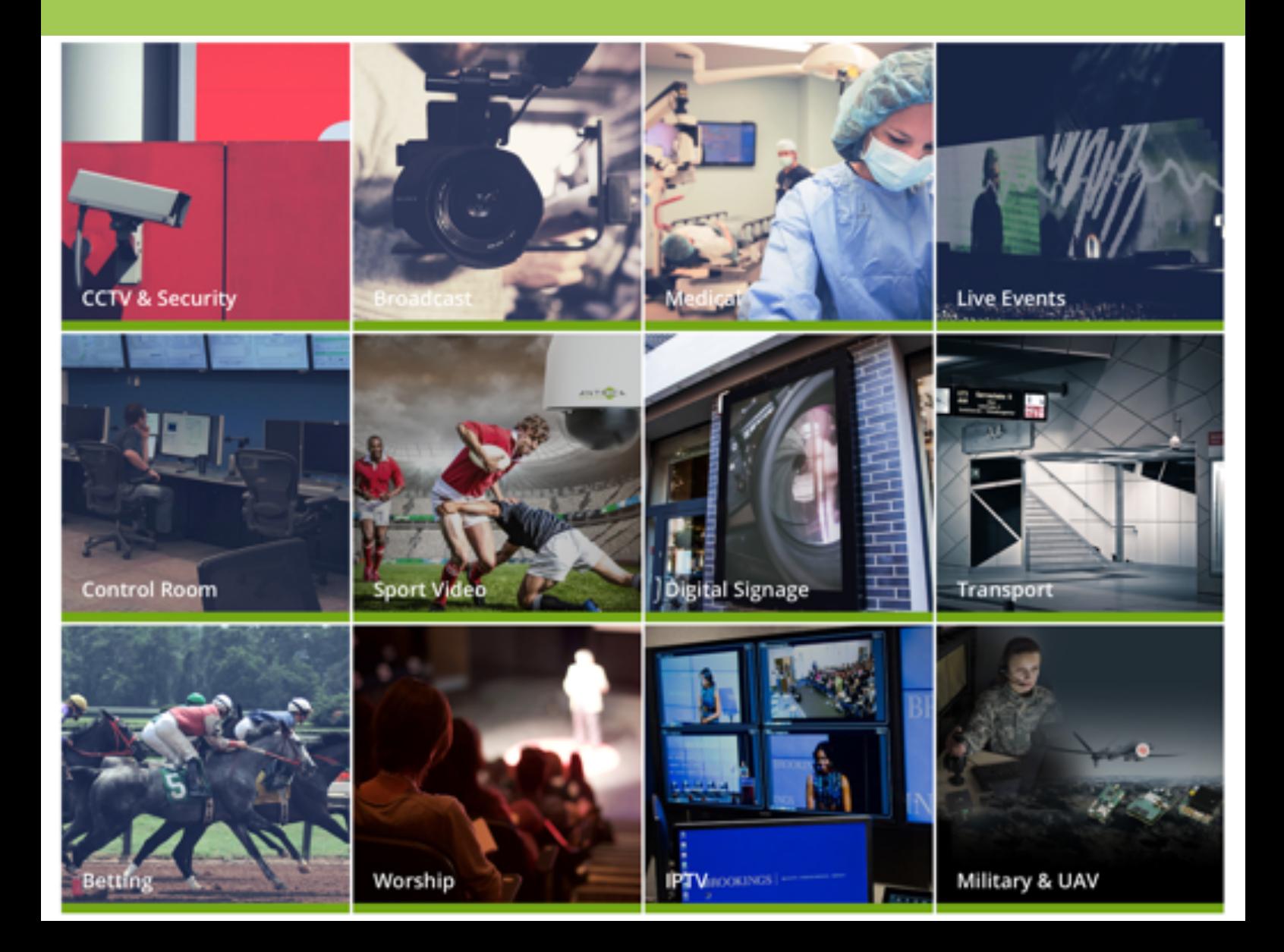

## **Contents**

- 1 Whats in the box
- 2 Setting up the ANT-2601
- 3. Configuring the ANT-2601
	- 3.1 Staus
	- 3.2 Network Settings
	- 3.3 Decode URL settings
	- 3.4 System Settings
- 4. Other Information

All ANT-2601 series are a range of H264 or H265 HDMI or Composite Video (scaled) decoders either 1 or 4 channels. 4 channel decoders are actually 4 individual 1 channel decoders so they can be treated as 1 channel units.

### **1.What's in the Box**

The ANT-2601 box contains

- ANT-2601 encoder
- -12 Volt Power converter (requires an IEC AC mains lead)
- (4 channel encoders have built in power supplies )
- -UK/EU/USA or China IEC 110/240v AC Lead (depending on your location)

# **2. Setting up the ANT-2601**

Connect the ANT-2601 to a laptop or PC via an Ethernet switch using standard ethernet cables.

Connect the Output Video using an HDMI or Composite Video cable to a suitable monitor. **NOTE : If HDMI is plugged in the composite BNC output is DISABLED. To use Composite Video out simply plug in just a composite cable to the monitor and leave HDMI unplugged** 

Connect the 12 volt power input (Or mains cable for 4 channel units) and switch on. The ANT-2601 will take approximately 2 minutes to boot up. You will see 2/3 LEDs. On powering the Red power LED is ON, after boot up the Green Status LED will be on (middleLED) **.** The third green light will illuminate when a valid stream is decoded and displayed

You are now ready to setup the ANT-2601 Decoder

# **3. Configuring the ANT-2601**

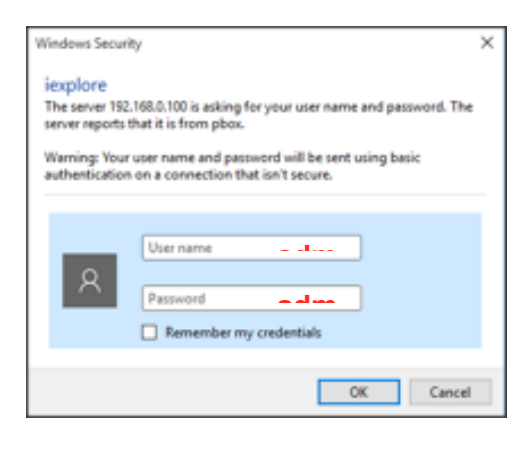

The ANT-2601 default IP address is **192.168.1.160** . **(Four channel units come with 4 IP addresses 192.168.1.200/201/202/203)** Please set the laptop/PC Ethernet IP address to be in the same sub-domain e.g 1**92.168.1.XXX**  Open Chrome or other up to date browser to just view settings and browse to **192.168.1.160 or** 

#### **200/201/202/203 as applicable**

You will be asked to LOGIN: **User : admin , password: admin NOTE! 4 channel units if factory reset will default to 192.168.1.160** 

### 3.1 Status

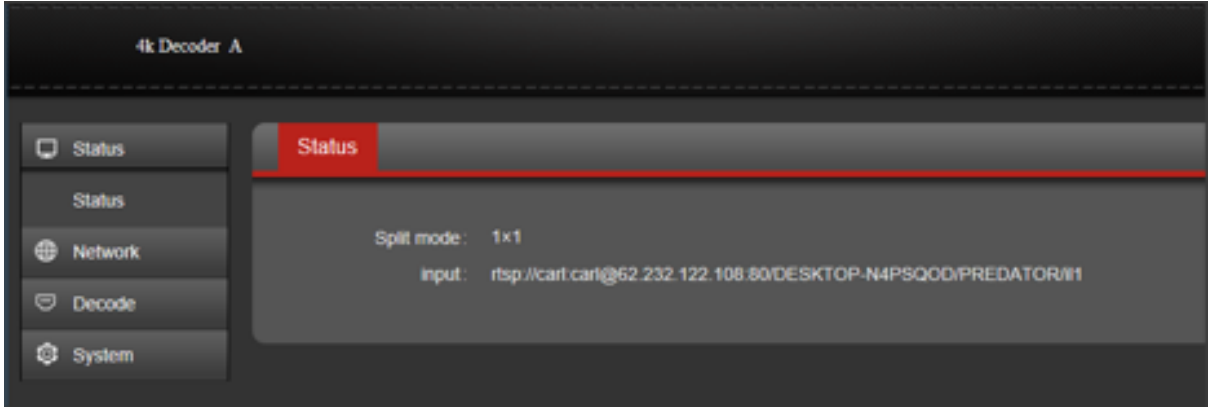

The status tab will show you what RTSP URL has been set up , see Decode section 3.2 Network

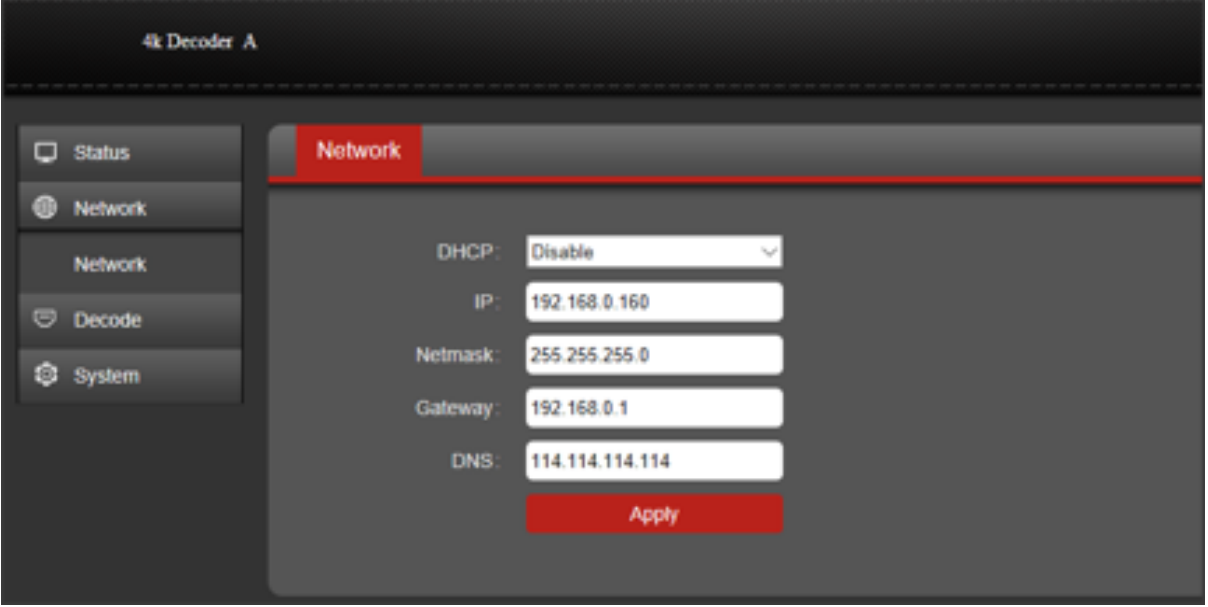

This section allows you set the decoder network IP address , DHCP and other network settings

## 3.3 Decode :

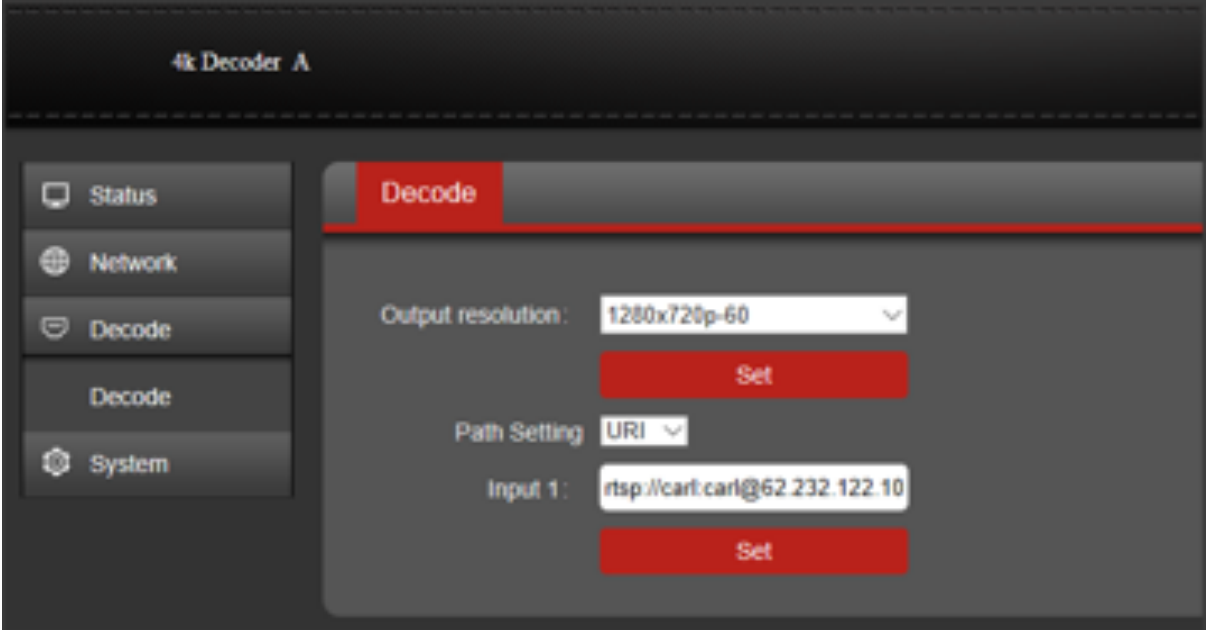

Here you can change settings to do with :

- A) The video output resolution via HDMI or (Composite PAL NTSC only)
- B) The URL for the stream or file path if using a pre recorded file to play

### URL support for RTSP HTTP HLS RTMP

Type in the full URL including any authentication and port details in the URL E.G rtsp//admin:[1234@192.168.1.123](mailto:1234@192.168.1.123):554/video1 (ensure authentication and Port info is included

### 3.4 System

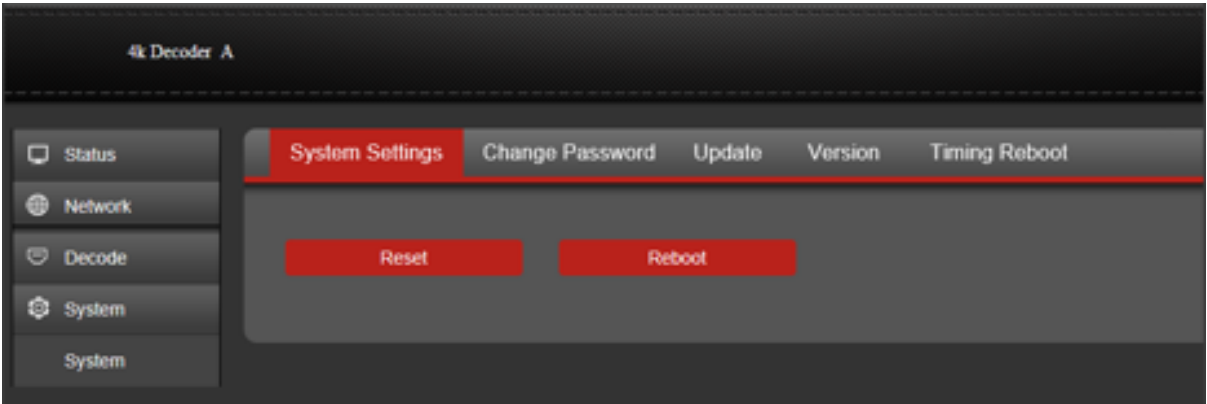

The system settings allows for a factory Reset or Reboot , password change, Firmware update, Firmware VERSION information and Timing Reboot. This later function allows for an automatic reboot to occur after a pre defined time in hours 1-200 hours.

## 4.0 Other Information

Please visit our website [www.antrica.com](http://www.antrica.com) and browse to the product page (e.g ANT-2601 ) where you can find a DOWNLOADS SECTION :

- application notes
- Full User manuals
- FAQs
- Firmware
- Other useful information
- More help Open up a Technical Support Ticket from the support page.

### **Contact: [support@antrica.com](mailto:support@antrica.com)**

### **Call : +44 1628 626098 x3**